# SIAFI Sistema Integrado de<br>do Governo Federal

## **Manual do Usuário**

**CONAC - Consultar Regra de Acionamento**

Data e hora de geração: 03/07/2024 08:27

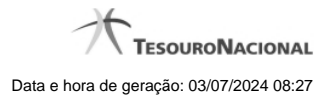

**1 - CONAC - Consultar Regra de Acionamento 3**

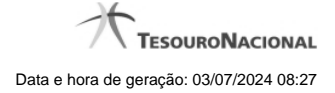

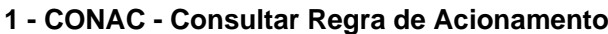

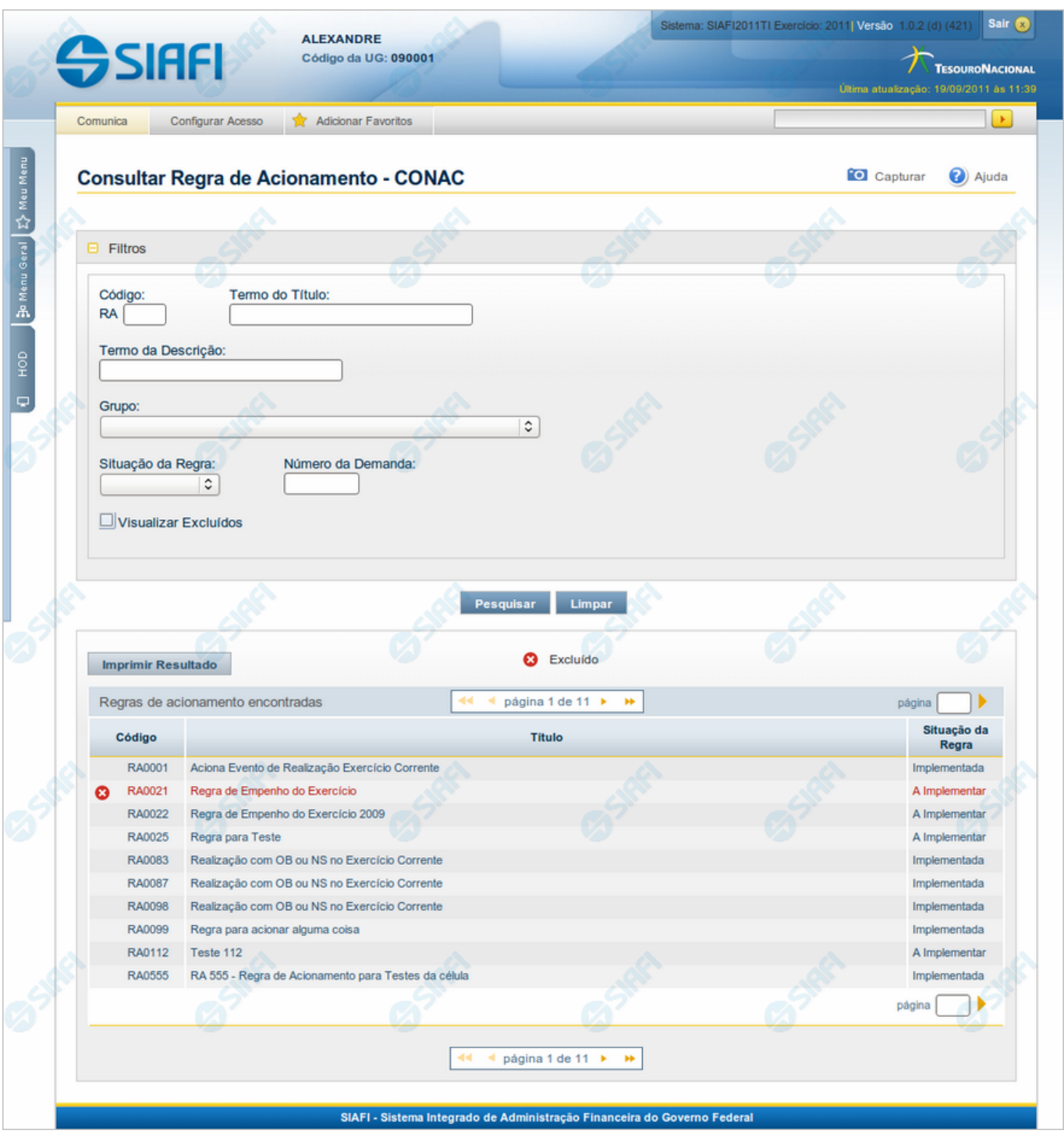

**Consultar Regra de Acionamento**

O acesso a esse formulário pode ser feito diretamente pelo nome abreviado da transação: CONAC.

Para consultar a tabela "Regra de Acionamento de Evento", preencha os campos do bloco "Filtros" e clique no botão "Pesquisar".

Deixar todos os campos sem preenchimento e clicar no botão "Pesquisar" faz com que o sistema exiba todos os itens de Regras de Acionamento cadastradas.

O resultado da consulta é uma lista de Regras de Acionamento de Evento. Clique em um campo dessa lista para visualizar as informações completas do registro correspondente.

No caso de consulta por código, os outros campos de parâmetros serão ignorados e não haverá apresentação de uma lista, mas das informações completas da Regra de Acionamento de Evento identificada pelo código informado.

#### **Campos de Parâmetros**

Esse bloco é constituído pelos campos de parâmetros que definem quais são os filtros possíveis para localização da Regra de Acionamento correspondente, conforme descrito a seguir.

O símbolo "-" antes da palavra "Filtros" indica que o bloco está expandido, exibindo seu conteúdo. Ao ser apresentado o resultado da consulta, esse bloco estará contraído, com o símbolo "+" antes da palavra "Filtros", indicando que seu conteúdo está oculto. Clique no símbolo "+" para expandir o bloco de filtros e visualizar os parâmetros da consulta.

**Código** - Para pesquisar um determinado registro, informe o código correspondente. Observe que o início do código, composto pelas letras "RA", já está fixado, bastando que você informe a parte numérica, contendo, no máximo, quatro dígitos. Não há necessidade de informar zeros iniciais. Caso esse campo seja preenchido, os demais campos de parâmetros serão ignorados pelo sistema.

**Termo do Título** - Para pesquisa textual de título, informe nesse campo um texto que faça parte do título dos registros que você deseja consultar, contendo, no máximo, 28 caracteres.

**Termo da Descrição** - Para pesquisa textual de descrição, informe nesse campo um texto que faça parte da descrição dos registros que você deseja consultar, contendo, no máximo, 28 caracteres.

**Grupo** - Selecione o Grupo a que pertencem as Regras de Acionamento de Evento que você deseja consultar.

**Situação da Regra** - Selecione a situação (fase de implementação) das Regras de Acionamento de Evento que você deseja consultar. Pode ser uma destas: "A implementar", "Implementada".

**Número da Demanda** - Informe o número da demanda que solicitou a inclusão ou a alteração da Regra de Acionamento de Evento que você deseja consultar, contendo, no máximo, oito caracteres.

**Visualizar Excluídos** - Se esse campo estiver assinalado, também serão exibidos, no resultado da consulta, os registros excluídos logicamente. Não assinale esse campo, caso queira ver somente os registros que não estão excluídos.

#### **Campos de Resultados**

**Regras de acionamento encontradas** - Tabela contendo a lista de registros retornados na consulta, constituída pelas colunas descritas a seguir.

Clique em qualquer um dos campos para visualizar o detalhamento do registro correspondente.

**Código** - Código da Regra de Acionamento de Evento.

**Título** - Título da Regra de Acionamento de Evento.

**Situação da Regra** - Situação (fase de implementação) da Regra de Acionamento de Evento. Pode ser: "A implementar" ou "Implementada".

#### **Botões**

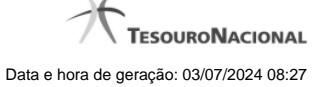

**Pesquisar** - Clique nesse botão para comandar a pesquisa da tabela "Regra de Acionamento de Evento", atendendo aos parâmetros que você informou. Caso você não informe nenhum parâmetro, serão apresentados todos os registros da tabela.

**Limpar** - Clique nesse botão para eliminar todo o conteúdo que você informou nos campos do bloco "Filtros".

**Imprimir Resultado** - Clique nesse botão para comandar a geração de um arquivo do tipo PDF, formatado para a impressão dos registros retornados na consulta.

### **Próximas Telas**

[Detalhar Regra de Acionamento - Aba Dados Básicos](http://manualsiafi.tesouro.gov.br/dados-de-apoio/regra-de-acionamento/consultar-regra-de-acionamento/detalhar-regra-de-acionamento-aba-dados-basicos) [Detalhar Regra de Acionamento - Aba Dependências](http://manualsiafi.tesouro.gov.br/dados-de-apoio/regra-de-acionamento/consultar-regra-de-acionamento/detalhar-regra-de-acionamento-aba-dependencias)